## **Система «Мобильный избиратель»**

## **Уважаемые избиратели!**

29 января 2024 года стартовал прием заявлений избирателей о голосовании по месту нахождения на выборах Президента Российской Федерации. Если в дни голосования (15-17 марта 2024 г.) Вы не будете находиться по адресу прописки, то начиная с сегодняшнего дня Вы можете прикрепиться к той Участковой избирательной комиссии (УИК), где Вы будете находиться или где Вам удобно будет проголосовать.

Поменять свой избирательный участок на удобный для Вас избирательный участок можно:

- в Территориальной избирательной комиссии (ТИК);
- в любом многофункциональном центре (МФЦ);
- через портал Госуслуг.

Последний способ самый простой, быстрый и удобный, так как не потребуется никуда ходить. Для этого нужно только иметь действующую учетную запись на Госуслугах. Если у Вас до сих пор нет учетной записи на Госуслугах, то самое время её завести.

## **Пошаговая инструкция по пользованию Системой «Мобильный избиратель» через портал «Госуслуги»**

**1.** Необходимо зайти на портал [«Госуслуги»](https://www.gosuslugi.ru/) и ввести свой логин и пароль. Если пароль Вы забыли, то его можно легко восстановить. Прямо на первой странице сайта Вы увидите более чем заметный баннер («клавишу») «**Выборы Президента России**»:

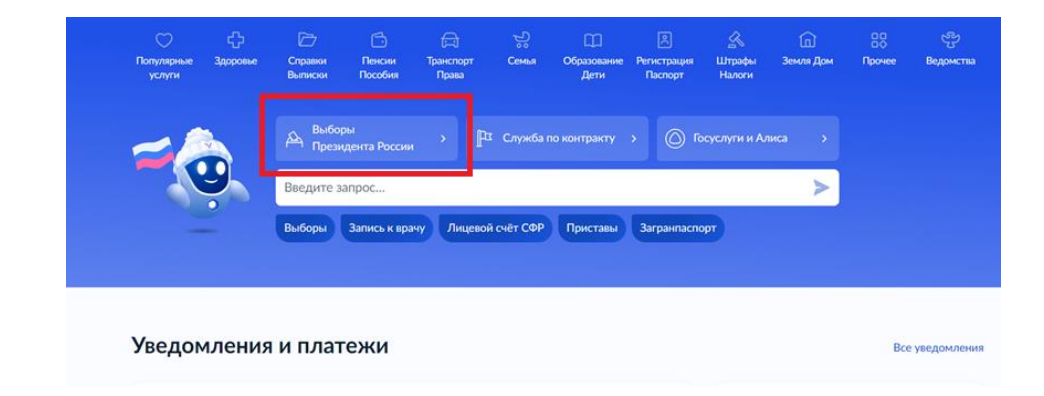

Нажав на баннер («клавишу»), Вы попадаете на страницу виртуального помощника, где необходимо нажать «**Смена избирательного участка**»:

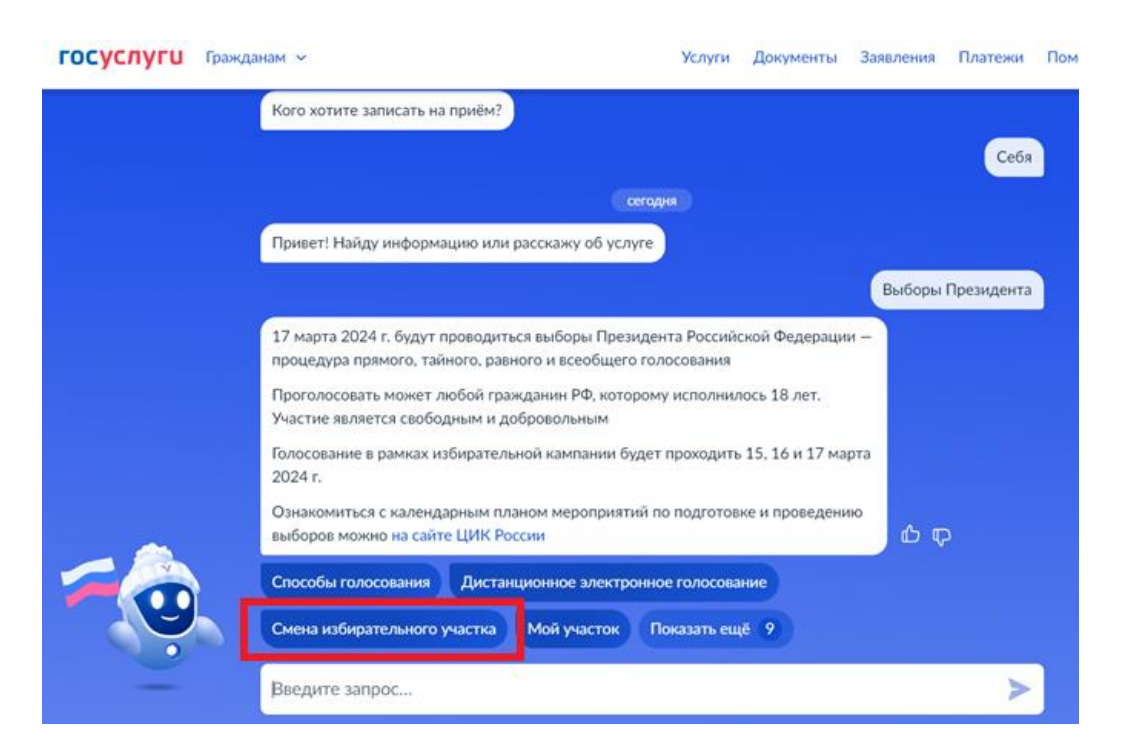

Нажав на клавишу «**Смена избирательного участка**» откроется информация по сервису «**Мобильный избиратель**», где необходимо нажать «**Подать заявление**»:

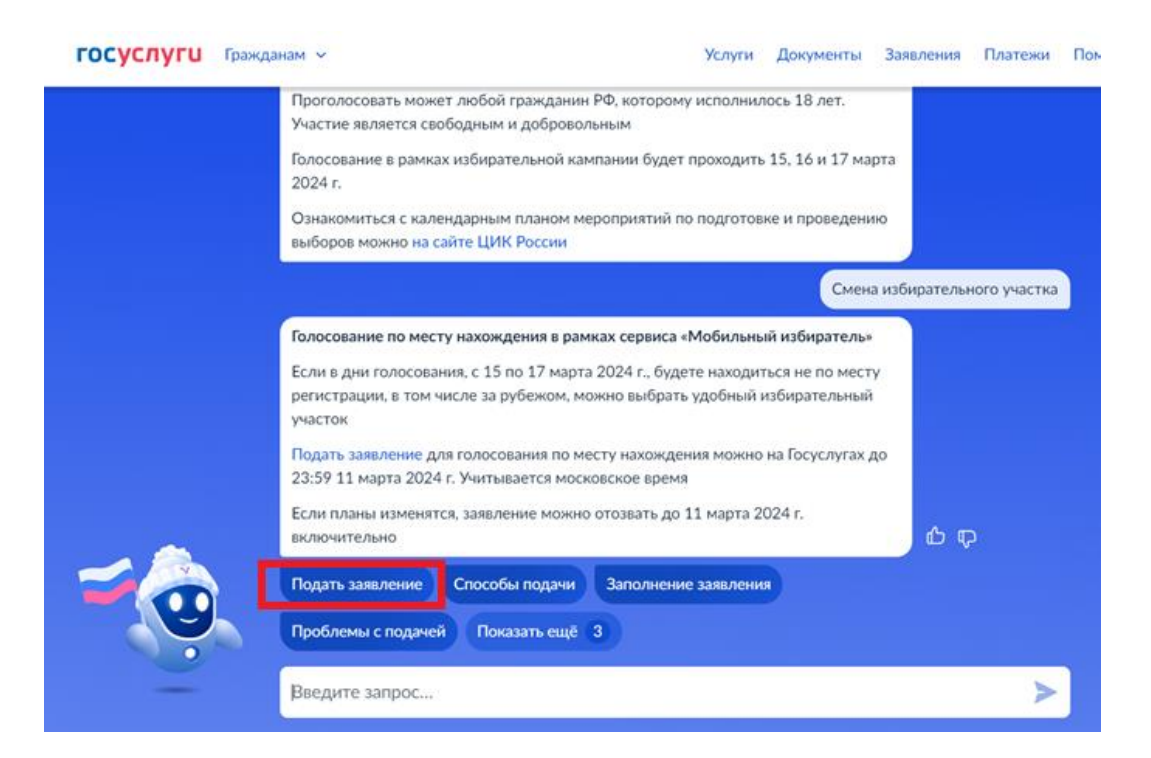

**2.** Затем на следующей странице нажмите на клавишу «**Начать**»:

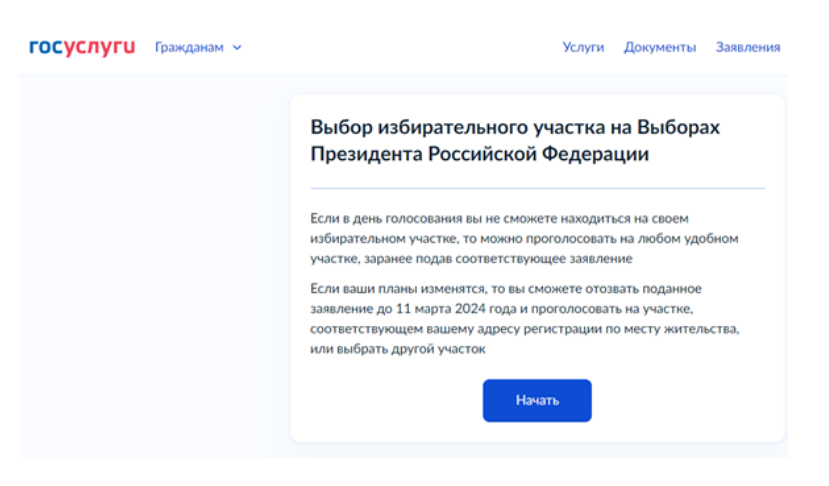

**3.** Вам будет предложено выбрать вид регистрации на территории Российской Федерации:

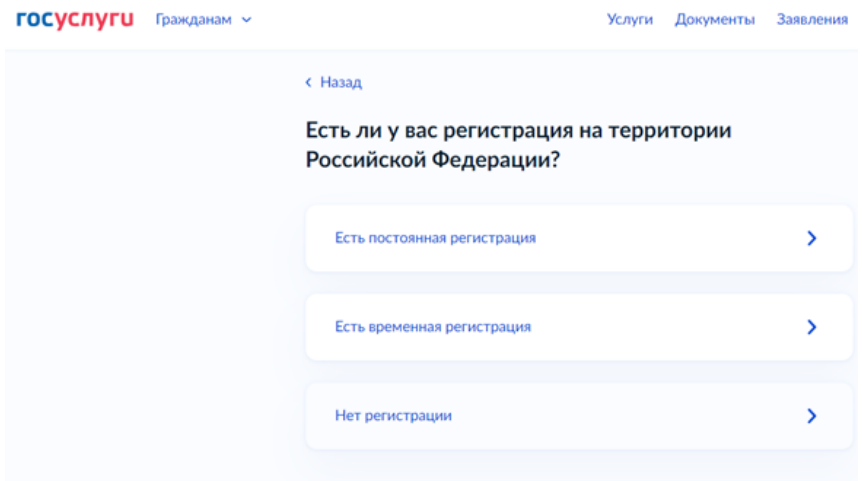

**4.** Вам будет предложено подтвердить Ваш адрес регистрации. Если всё верно, нажмите клавишу «**Верно**»:

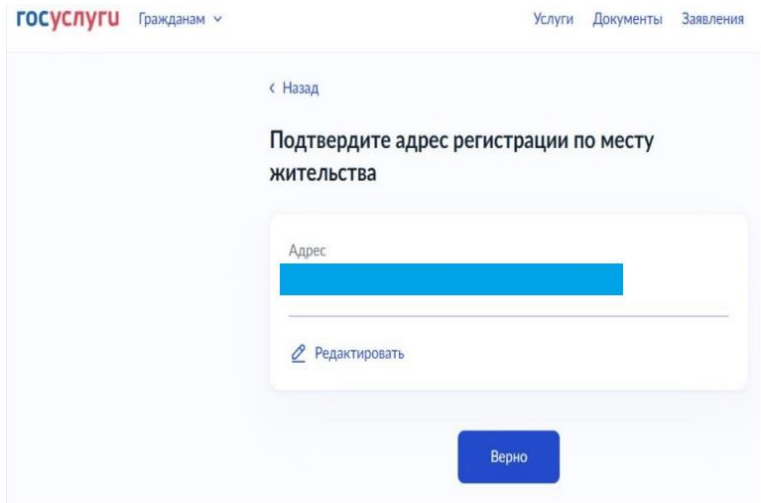

**5.** Вам будет сообщено, что по Вашему адресу регистрации проводятся выборы Президента Российской Федерации. Нажмите клавишу «**Продолжить**»:

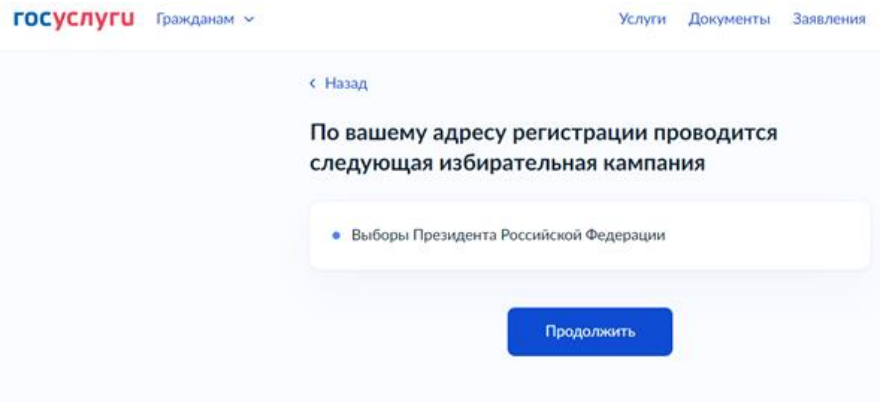

**6.** Затем Вам будет предложено подтвердить правильность Ваших паспортных данных. Если все правильно нажмите «**Верно**»:

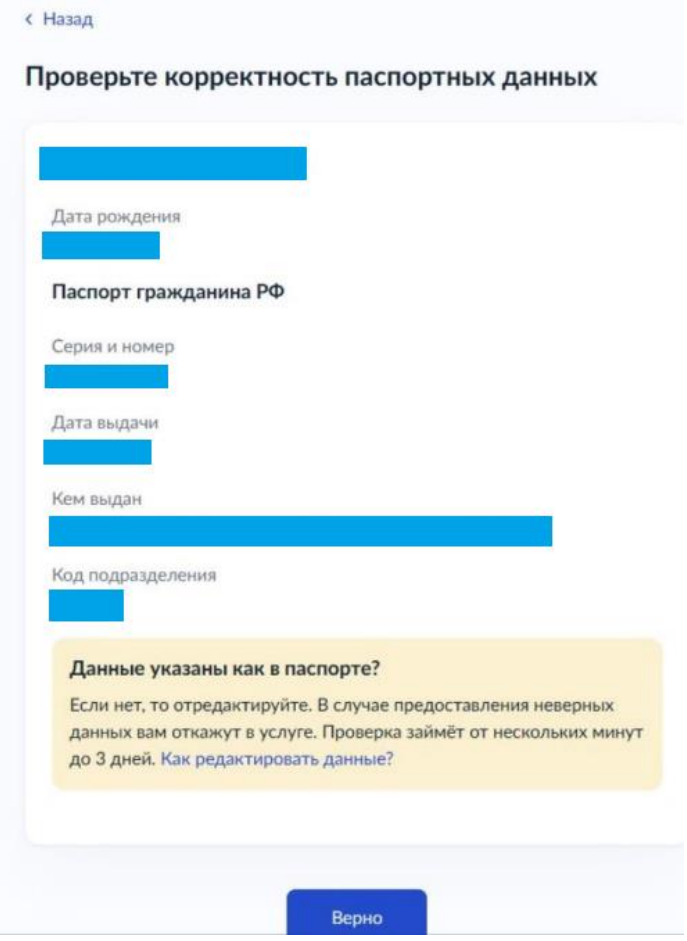

**7.** Далее Вам предложат подтвердить правильность вашего мобильного телефона. Важно, чтобы это был реально работающий у Вас телефон, ведь в дальнейшем на него придет код подтверждения:

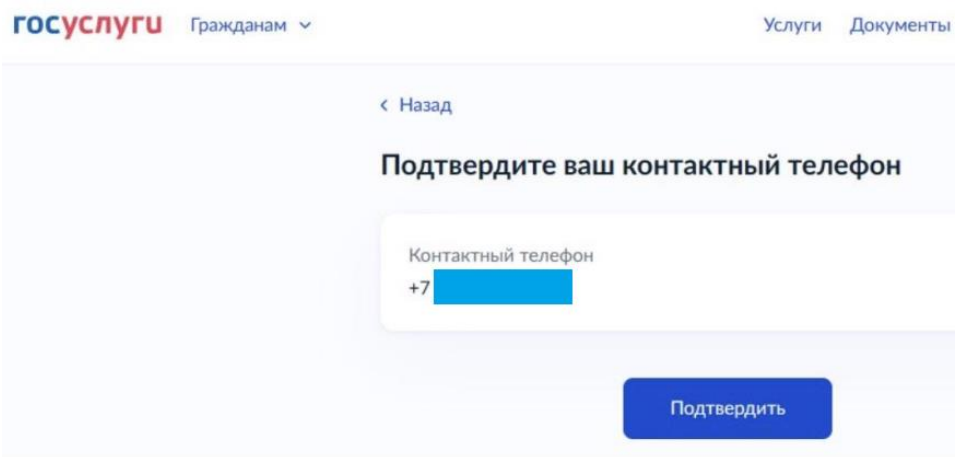

**8.** Затем Вам необходимо выбрать «**Избирательный участок на территории РФ**»:

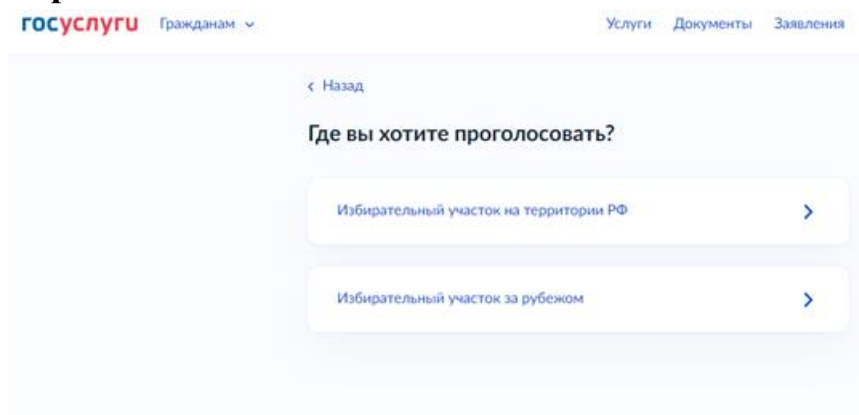

**9.** Затем Вас попросят ввести регион, где Вы хотите проголосовать в день голосования. Наберите «Санкт-Петербург» и нажмите «**Верно**»:

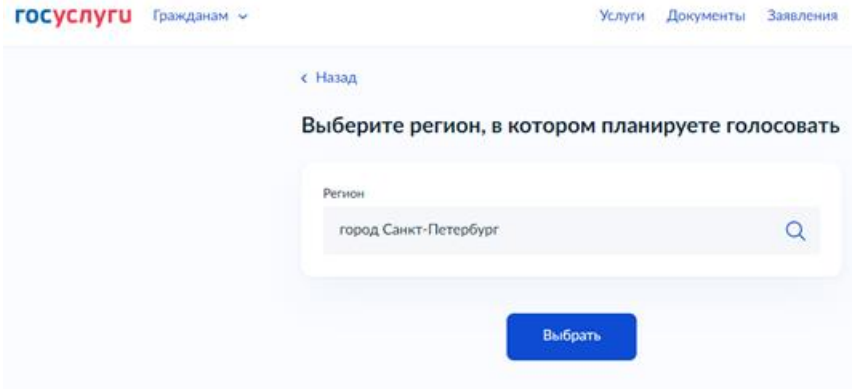

**10.**Портал «Госуслуги» сам предложит Вам карту Санкт-Петербурга, с указанием всех Участковых избирательных комиссий (УИК). Сами УИКи обозначены синими значками. Слева будут адреса этих УИКов. Выберите «**Участковую избирательную комиссию № 41**», которая будет работать на территории СПбГТИ(ТУ), после чего фигурка УИКа станет красной, а слева выбранный УИК будет выделен черным, и появится синяя кнопка «**Выбрать**». Нажмите на эту кнопку.

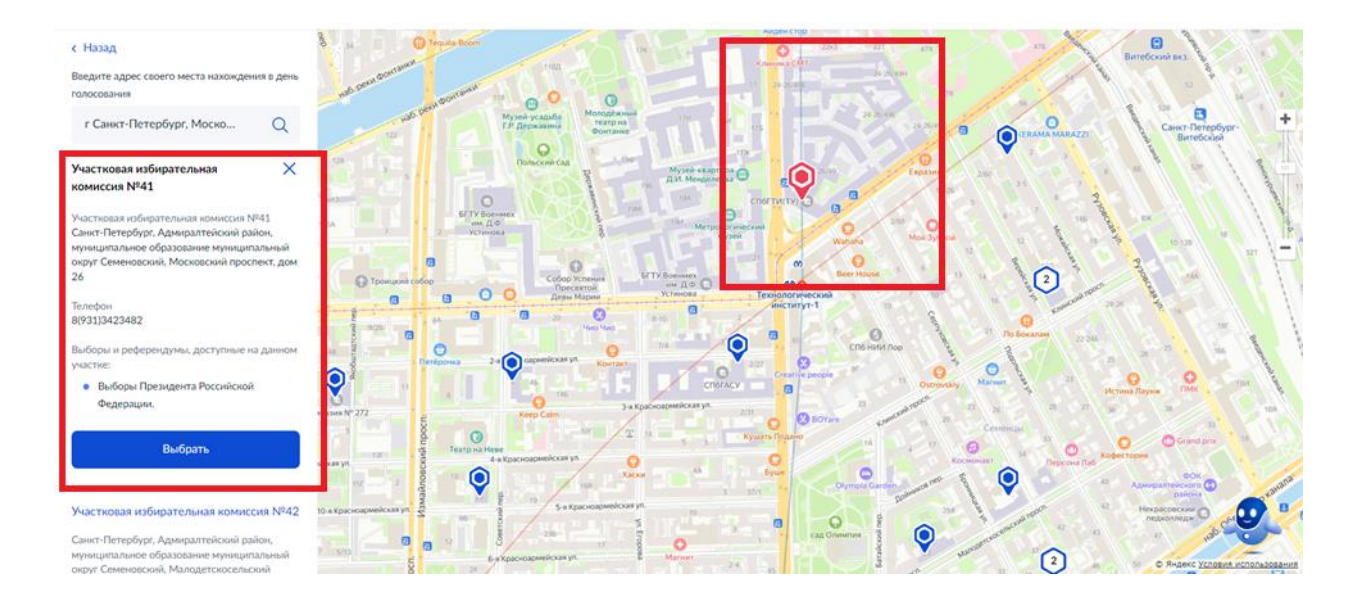

**11.**Портал покажет Вам следующую страницу, где ещё раз будет указан номер и адрес выбранного Вами УИКа, будет предложено поставить 2 галочки в полях уведомлений. Необходимо поставить галочки и нажать синюю клавишу «**Получить код**»:

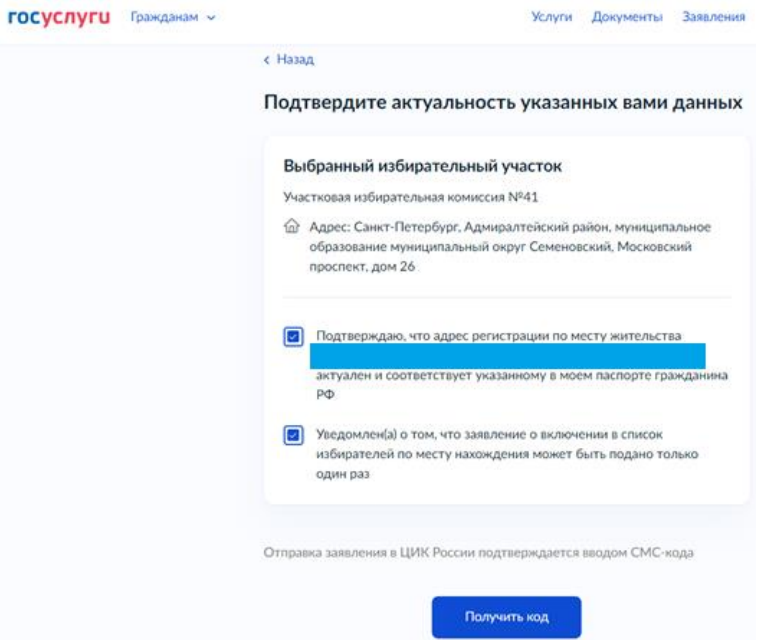

**12.**СМС код придёт на указанный Вами при регистрации телефонный номер. Введите его в следующем поле:

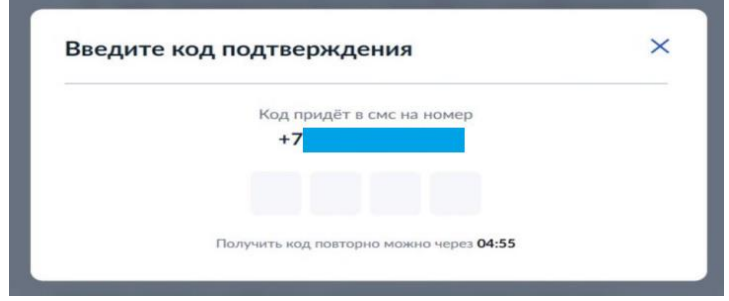

**13.**Если всё будет сделано правильно, то Вам будет предложено перейти на главную страницу портала! Сделайте это:

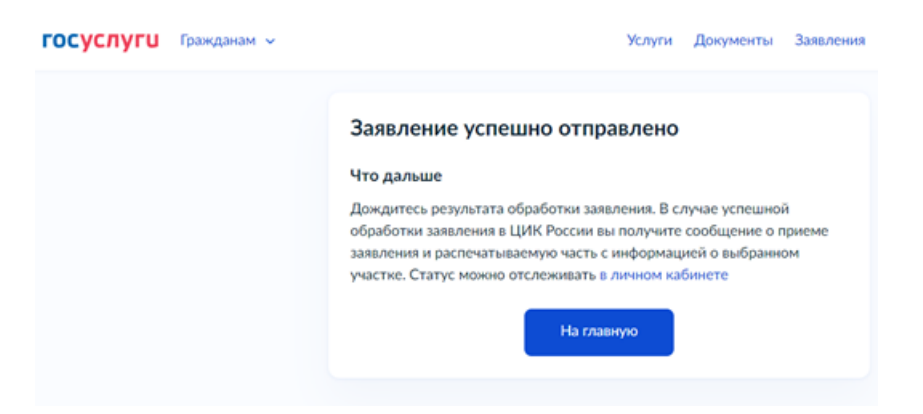

**14.**На главной странице у Вас появится информация о **подаче заявления о включении в список избирателей по месту нахождения на Выборах Президента Российской Федерации**.

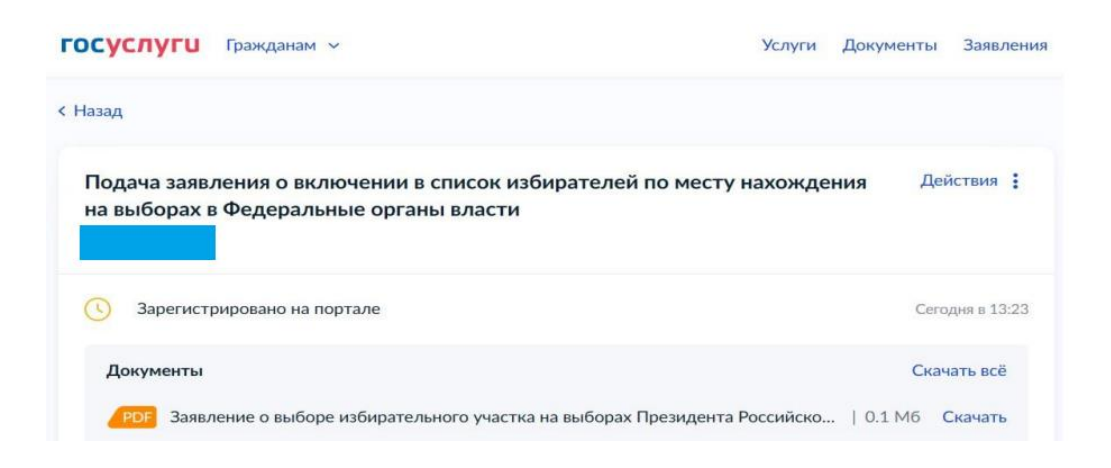

**15.**После того как ЦИК обработает заявление Вы получите сообщение об успешном включении Вас в список избирателей по месту нахождения:

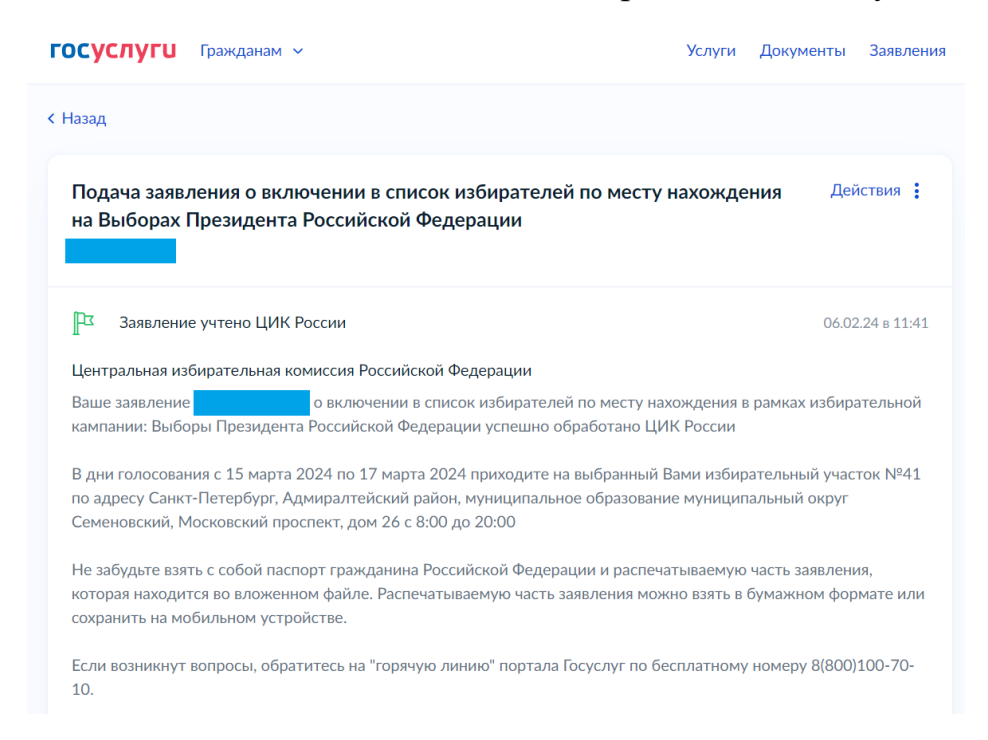

Вы прошли все этапы и теперь сможете проголосовать там, где Вам будет удобно!